## ホームページからの予約の変更・取消の方法

2021 年 11 月 作成

(1) 「利用者メニュー」にログインして 「予約状況」画面を開き、「予約状況 照会へ」のボタンをクリックします。

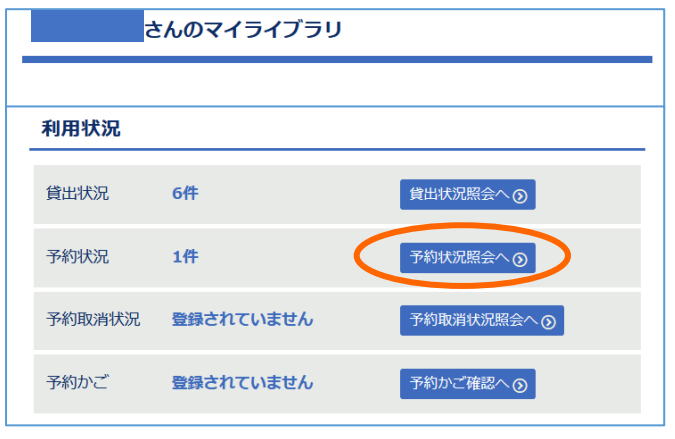

(2) 予約の変更または取消をしたい資料の タイトルをクリックし、「予約詳細」画面を 開きます。

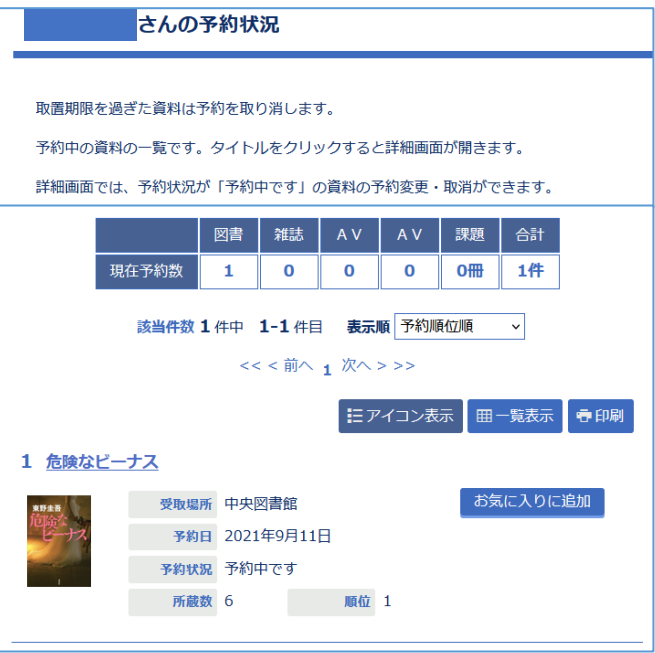

(3) 「予約詳細」画面を下までスクロール すると、「予約変更」という項目があり ます。

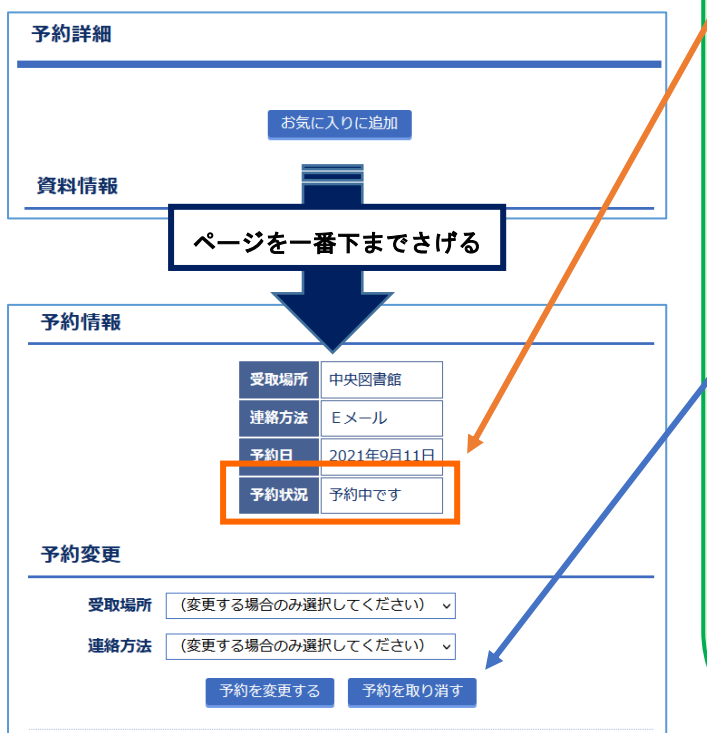

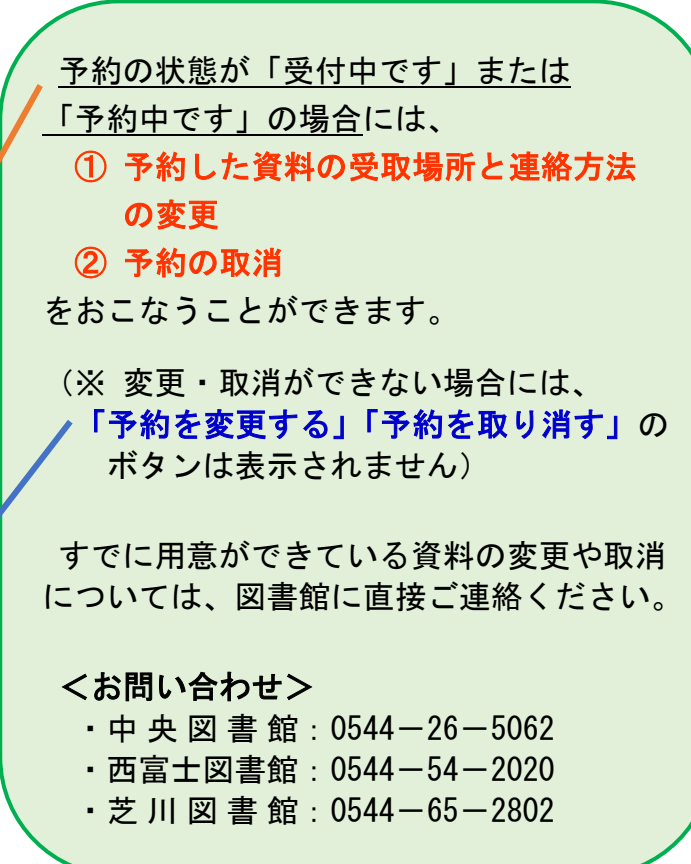

## ① 受取場所と連絡方法の変更

(1) 新しい「受取場所」 と「連絡方法」 を 選び、「予約を変更する」のボタンを クリックします。

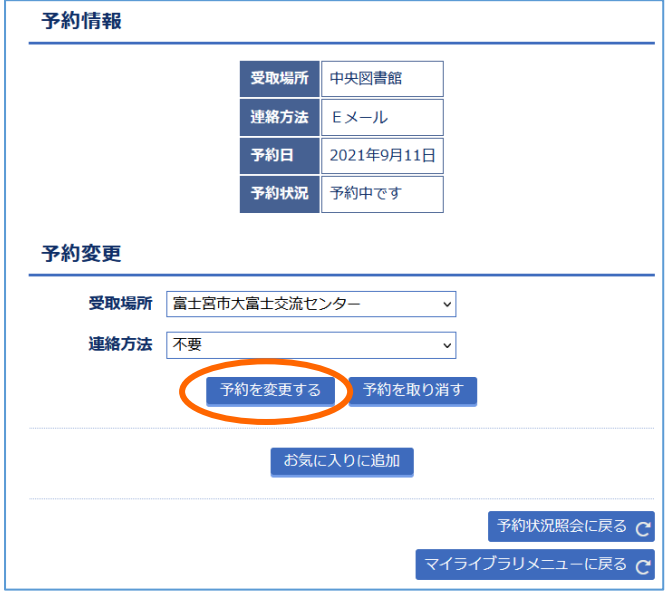

(2) 「予約変更確認」画面が表示されたら、 変更する資料·受取場所·連絡方法に 間違いがないかを確認して、「予約を 変更する」 のボタンをクリックします。

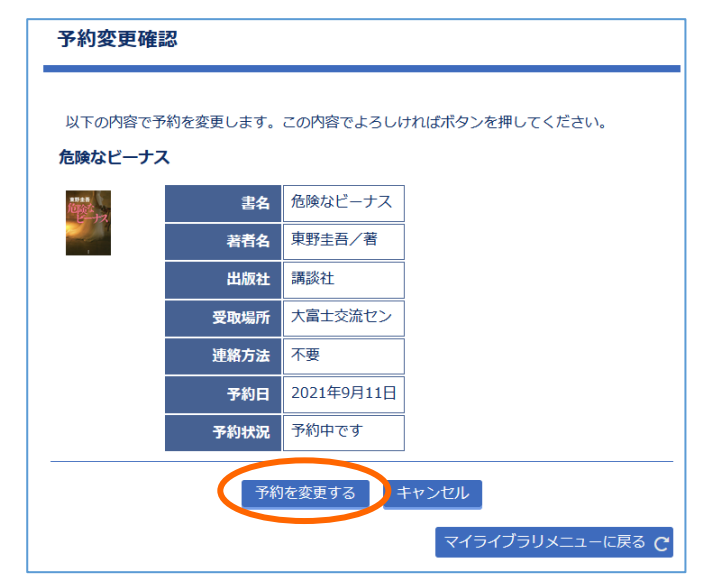

## ② 予約の取消

(1) 「予約を取り消す」 のボタンをクリック します。

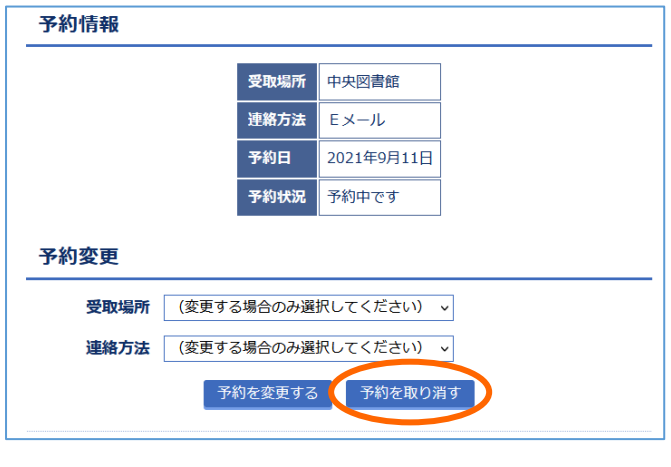

(2) 「予約取消確認」画面が表示されたら、 取消する資料に間違いがないかを確認 して、「予約を取り消す」 のボタンを クリックします。

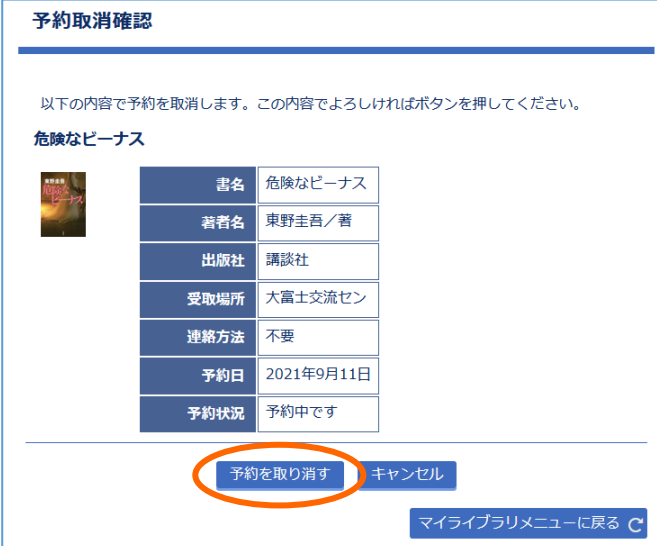